## Self-Pay Student Account Online Payment Instructions

This guide provides the steps for accessing your Lumens account to pay your student account balance online.

#### ACCESSING LUMENS

Please use the link below to access Lumens, our online registration and self-pay platform:

https://cnm.augusoft.net//index.cfm?fuseaction=1995&retURL=/&waitingList=0&addToCart=0&int\_class\_id=0&int\_cata log\_id=0&int\_category\_id=0&int\_sub\_category\_id=0&int\_certificate\_id=0

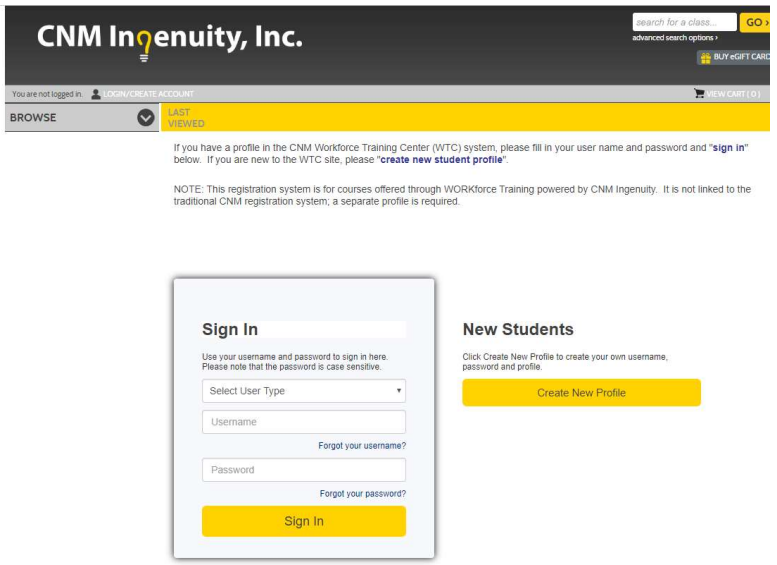

Under 'Select User Type', make sure that you select Student

Username will be the entire email address you used to register for your program (i.e johnsmith@gmail.com)

If you do not know your password, select the link labeled 'Forgot your password?" and follow the directions to send you an email with a new password. Be aware that the password reset link may go into your junk folder

If you have issues accessing your Lumens account please contact CNM Ingenuity at 505-224-5206 or workforce@cnm.edu

#### ONLINE PAYMENT PROCESS

Once you login to your Lumens account, go to 'MENU' and select 'MY TRANSACTIONS'

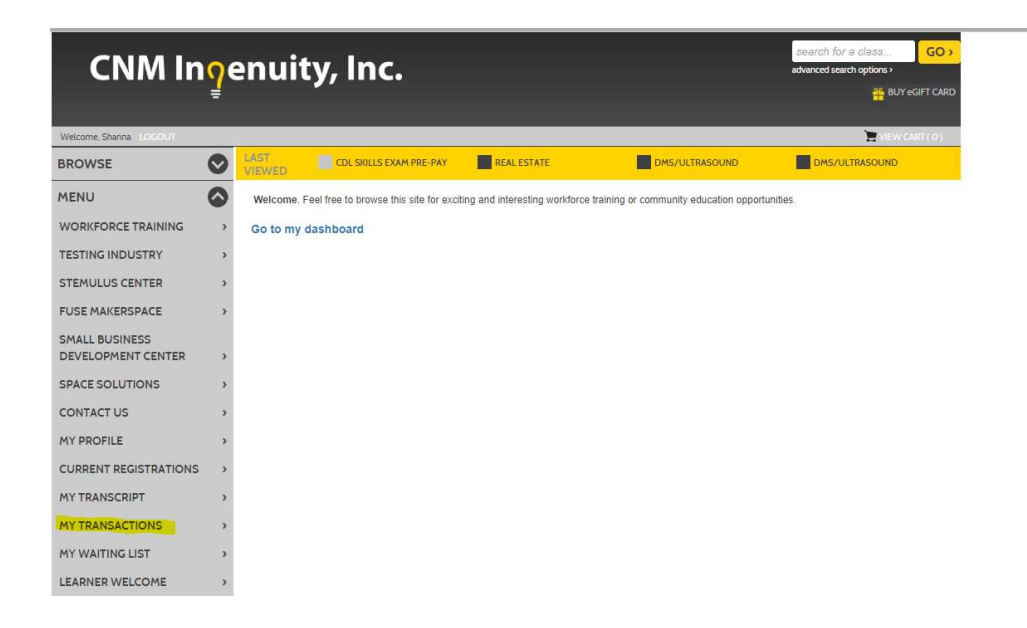

Your A/R account Balance will be located at the top of the page. For payment go click on 'Pay Now'

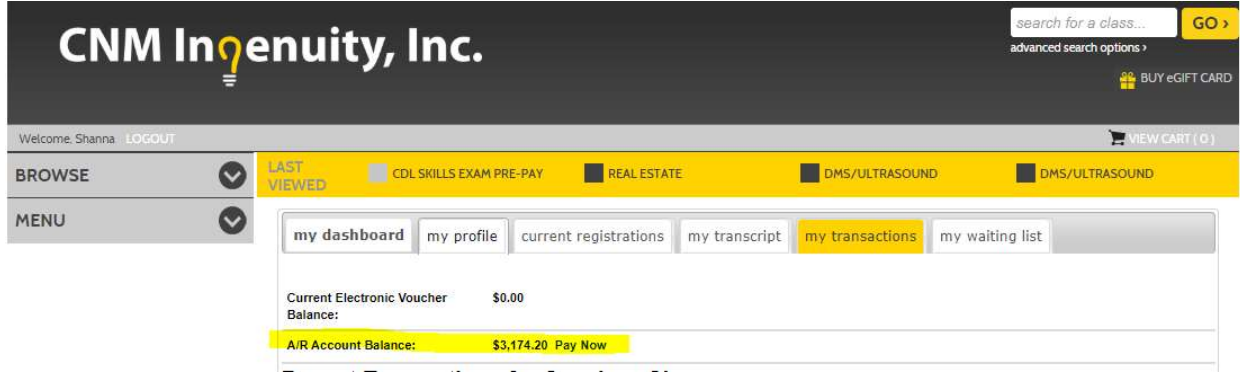

This will take you to the following page. If you are registered for more than one course, it may show up as two different OE charges.

## **Accounts Receivable: View Account Activity**

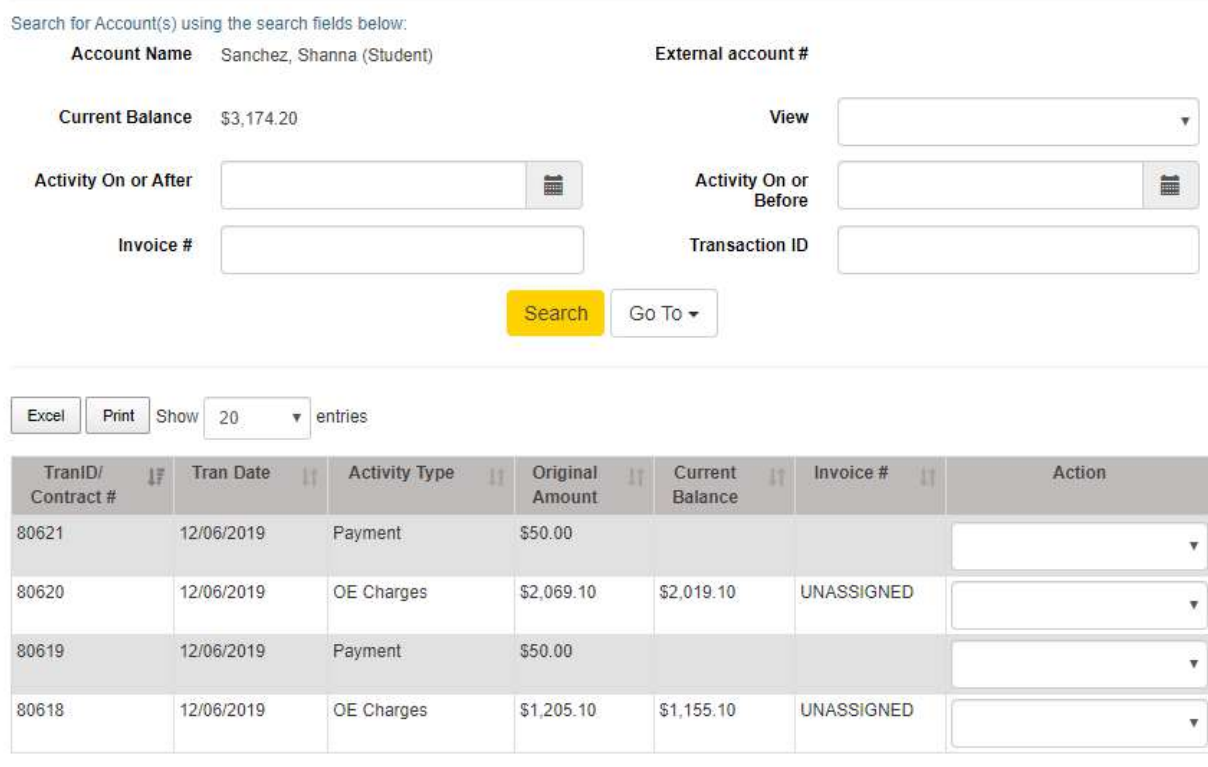

When you click on the box under Action for OE charges you it will show two options: View Tran Details and Make a Payment.

If you select View Tran Details it will show you the Transaction Receipt of your registration on student account that was process by CNM Ingenuity staff.

#### **Transaction Receipt** CNM Ingenuity, Inc.

PO Box 4586, Albuquerque, NM 87196

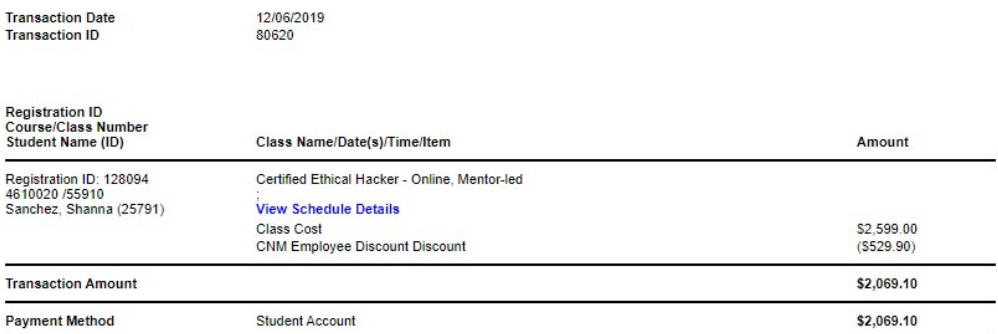

To process a payment, you will select Make a Payment which will take you to the following screen. You will then enter in the amount that you will be paying or if you are paying the full amount you can select Pay in Full. The only option available for payment method will be credit card.

If you need to pay by check, you can do so by either visiting the Cashier's Office in the first floor of the Student Services Center on Main Campus (900 University Blvd SE) or by mailing it to:

CNM Attn: Cashiers PO Box 4586 Albuquerque NM 87196

If you mail a check, be sure to include your name, five-digit Lumens ID, and specify that it is for an Ingenuity account.

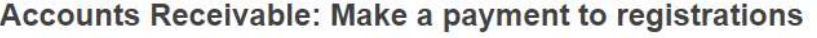

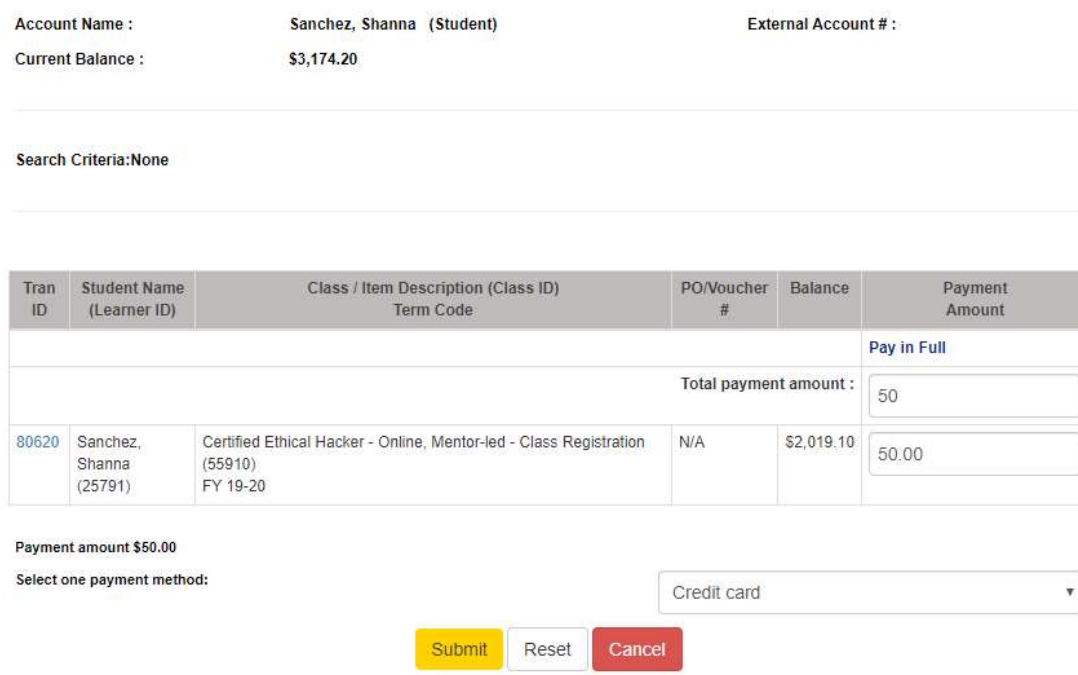

Once you click on Submit, it will take you a page to enter in credit card information. Once you have completed this information click on Process Payment to finalize your payment.

### CNM Ingenuity, Inc.

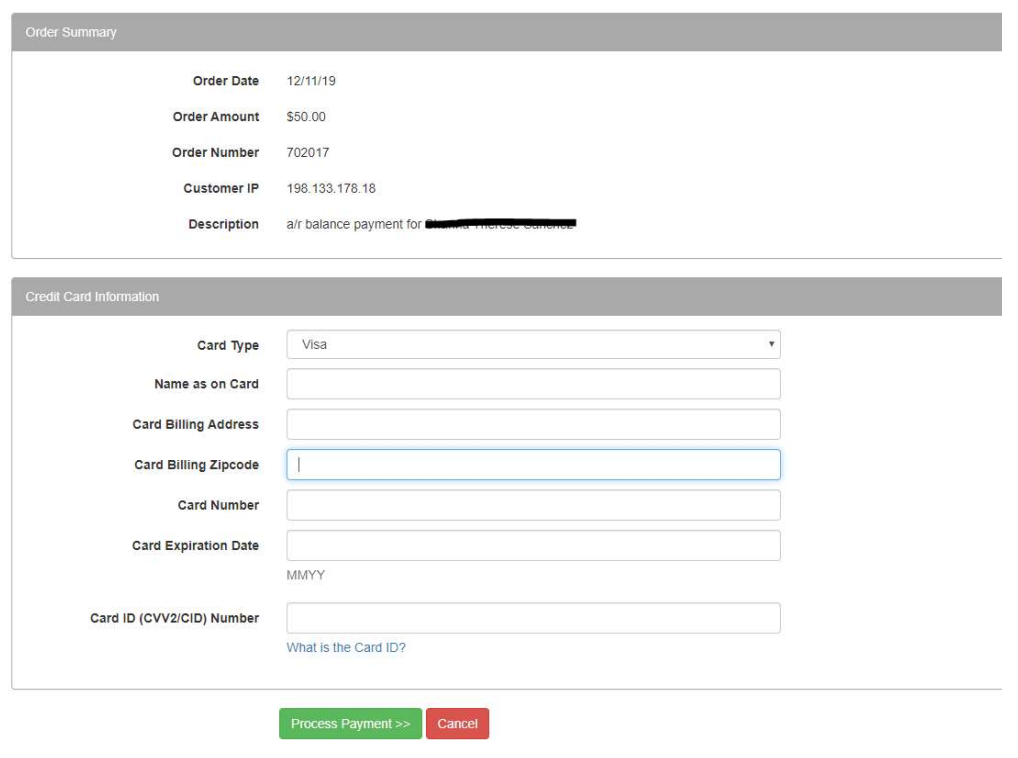

Once your payment has been processed, you will receive the following message. You have the option to view and print your receipt.

# **Home:Accounts Receivable:Payment Process**

#### Your transaction has been processed successfully.

Update your site by replacing this text with your own message.

Display printable receipt

**Back to Accounts Receivable screen** 

If at a later date, you require a copy of your receipt you can go back to MY TRANSACTIONS by clicking on Action and selecting Print View.

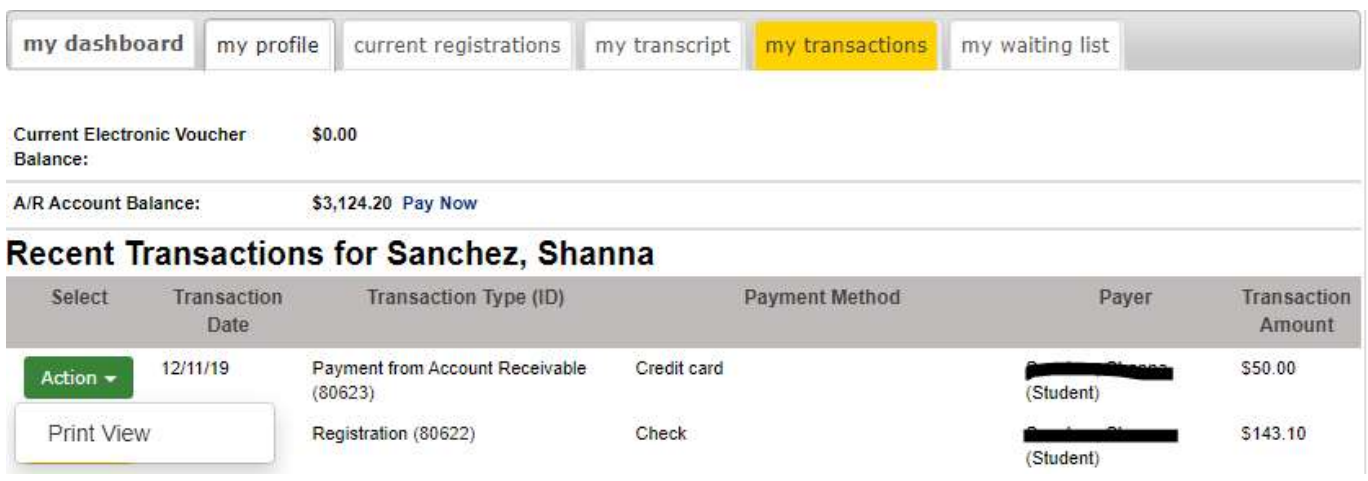

On your Accounts Receivable screen, which you access by clicking 'Pay Now' it will also reflect your payment history.

If you have issues processing payment, please contact CNM Ingenuity at 505-224-5206 or workforce@cnm.edu.